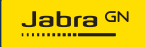

**MANUEL D'UTILISATION**

# PANACAST **50**  Video Bar System

L'innovation qui rythme votre vie

© 2023 GN Audio A/S. Tous droits réservés. Jabra® est une marque de GN Audio A/S. La marque et le logo Bluetooth<sup>®</sup> sont la propriété de Bluetooth SIG, Inc. et toute utilisation de telles maques par GN Netcom A/S est sous licence.

Fabriqué en Chine MODÈLE : VSM040; VTD040

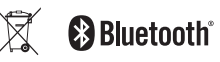

**Déclaration de conformité** disponible sur www.jabra.com/doc

- 1. [Bienvenue......................................](#page-4-0) 5
- 2. Présentation [.................................](#page-5-0) 6
	- 2.1 [Jabra PanaCast 50 Video Bar System Base](#page-5-0)  [Unit – Présentation](#page-5-0)
	- 2.2 [Jabra PanaCast Control Présentation](#page-7-0)
	- 2.3 [Accessoires fournis Jabra PanaCast 50](#page-8-0)  [Video Bar System Base Unit](#page-8-0)
	- 2.4 [Accessoires fournis Jabra PanaCast](#page-9-0)  [Control](#page-9-0)
	- 2.5 [Accessoires optionnels](#page-10-0)
- 3. [Configuration matérielle](#page-12-0)  Présentation [...............................13](#page-12-0)
- 4. [Indicateurs visuels](#page-14-0) .....................15
- 5. [Gestion des paramètres...........16](#page-15-0)
- 6. [Paramètres vidéo.......................18](#page-17-0)
	- 6.1 [Zoom intelligent](#page-18-0)
	- 6.2 [Virtual Director](#page-18-0)
- 6.3 [Vue panoramique](#page-18-0)
- 6.4 [Fonction Dynamic Composition](#page-19-0)  [Flux unique – uniquement pour](#page-19-0)  [MS Teams Rooms](#page-19-0)
- 6.5 [Champ de vision](#page-20-0)
- 6.6 [Préréglages Panoramique/Orientation/](#page-20-0) [Zoom – uniquement pour Zoom Rooms](#page-20-0)
- 6.7 [Réglages de la qualité de l'image](#page-21-0)
- 6.8 [Scintillement de l'image](#page-22-0)
- 7. [Partage de contenus](#page-23-0) ................24
	- 7.1 [Partage de contenu sans fil](#page-23-0)
	- 7.2 [Partage de contenu filaire](#page-24-0)
- 8. [Cache de confidentialité](#page-25-0) ?6
- 9. [Paramètres de capacité](#page-26-0)  [d'accueil limite............................27](#page-26-0)
- [10.Mise à jour du firmware............28](#page-27-0)
- [11.Redémarrage des appareils](#page-28-0) ....29

#### [12.Réinitialisation des](#page-31-0)  [paramètres par défaut.............32](#page-31-0)

[13.Support........................................35](#page-34-0)

[13.1FAQ et spécifications techniques](#page-34-0)

[13.2Entretien de votre appareil Jabra](#page-34-0)

## <span id="page-4-0"></span>1. Bienvenue

Merci d'avoir acheté la Jabra PanaCast 50 Video Bar System. Nous espérons que celle-ci vous donnera entière satisfaction.

Voici quelques-unes des principales caractéristiques de la Jabra PanaCast 50 Video Bar System :

- Hauts-parleurs stéréo très puissants et mode Full Duplex
- Champ de vision unique à 180° panoramique 4K haute définition pour une vision encore plus naturelle de la salle de réunion
- Télécommande à écran tactile PanaCast Control conçue pour simplifier l'expérience de réunion
- Certifiée pour répondre aux exigences très strictes de Microsoft Teams Rooms et Zoom Rooms – connexion, collaboration et partage fluides et sécurisés
- Fonctionnalités d'IA intégrées pour une collaboration virtuelle immersive et naturelle

### <span id="page-5-0"></span>2. Présentation

### 2.1 Jabra PanaCast 50 Video Bar System Base Unit – Présentation

#### **PARTIE AVANT**

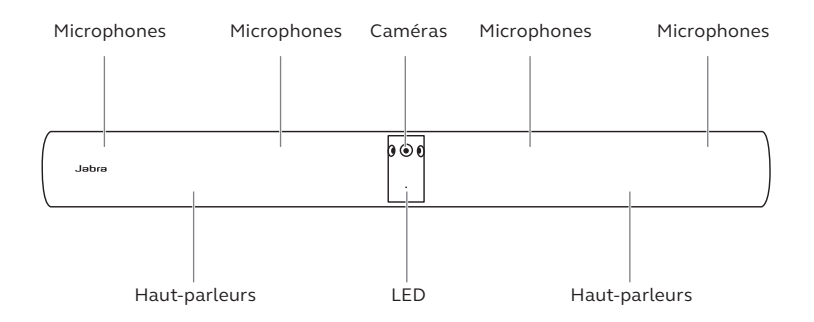

### **PARTIE ARRIÈRE**

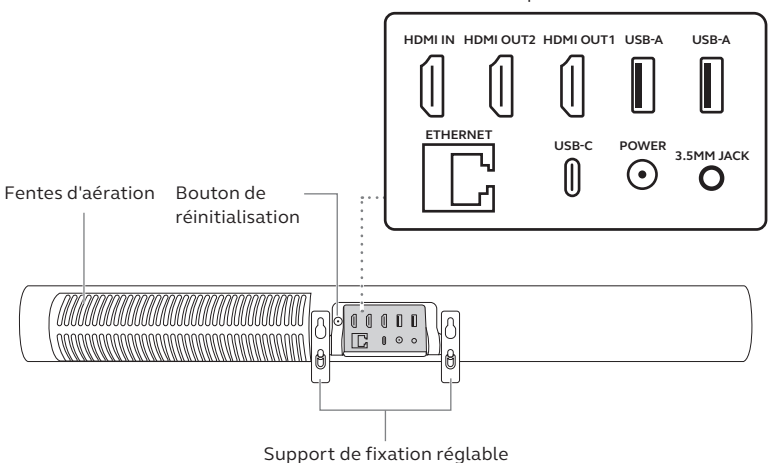

Connexions des ports

<span id="page-7-0"></span>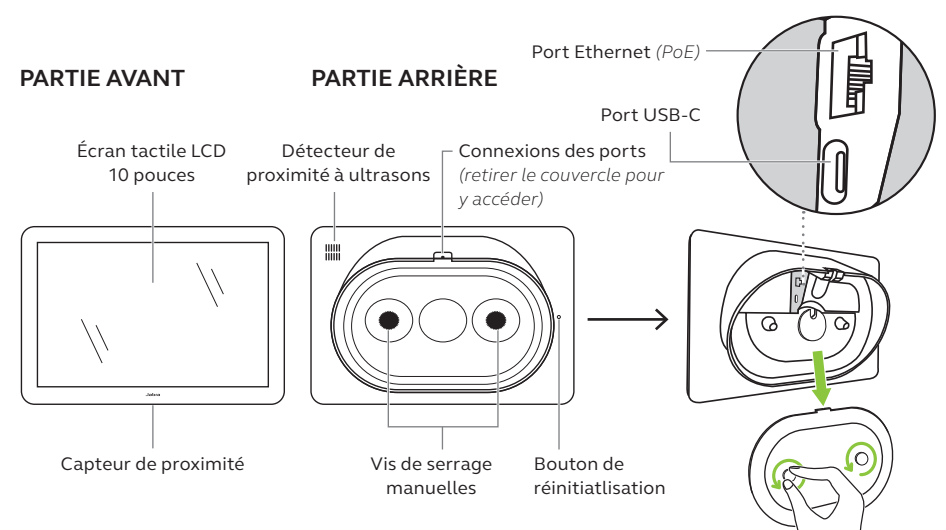

### <span id="page-8-0"></span>2.3Accessoires fournis – Jabra PanaCast 50 Video Bar System Base Unit

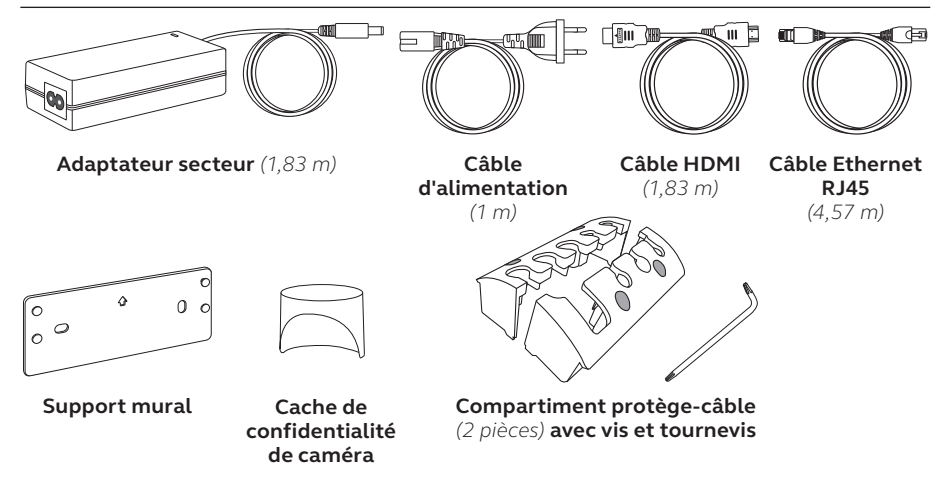

Les accessoires complémentaires peuvent être achetés sur *jabra.com/accessories*.

<span id="page-9-0"></span>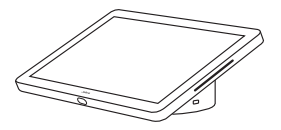

**Jabra PanaCast Control**

#### **KIT POWER OVER ETHERNET (PoE)**

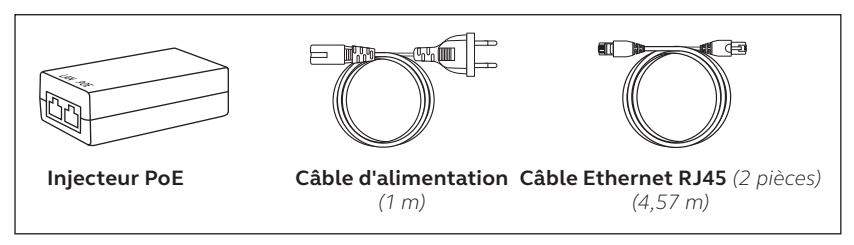

Les accessoires complémentaires peuvent être achetés sur *jabra.com/accessories*.

<span id="page-10-0"></span>Les accessoires peuvent être achetés sur *jabra.com/accessories*.

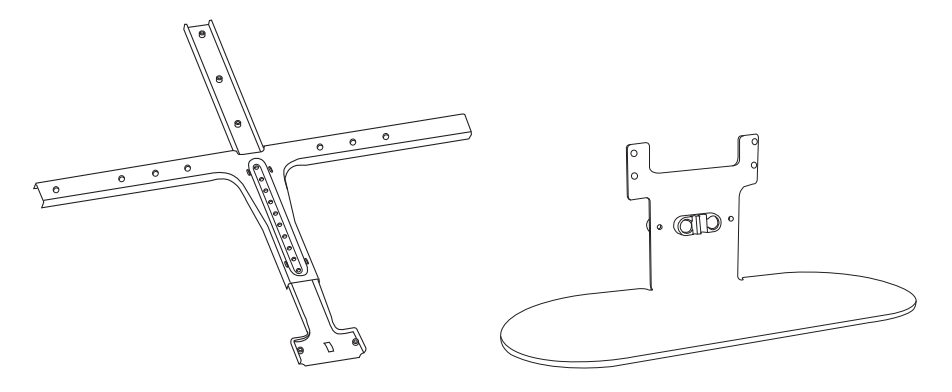

**Support pour écran Support de table**

Les accessoires peuvent être achetés sur *jabra.com/accessories*.

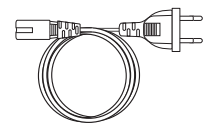

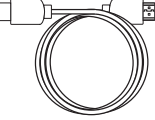

**Câbles d'alimentation régionaux** *(1 m)*

**Câble HDMI**  *(1,83 m)*

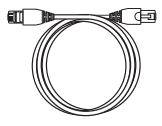

**Câble d'entrée HDMI**  *(4,57 m)*

**Câble Ethernet RJ45**  *(4,57 m)*

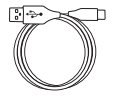

**Câble USB-A vers USB-C** *(4,57 m)*

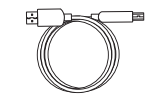

**Câble USB-A vers USB-B** *(1,83 m)*

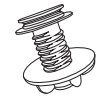

**Support de table Jabra PanaCast Control**

## <span id="page-12-0"></span>3. Configuration matérielle – Présentation

Les étapes suivantes vous montrent comment configurer la Jabra PanaCast 50 Video Bar System.

1. Fixer la barre de visioconférence.

Reportez-vous aux vidéos ou instructions d'assemblage disponibles sur *jabra.com/help/panacast50vbs/getstarted*

2. Brancher les câbles.

Reportez-vous aux instructions de câblage présentés dans le manuel d'installation.

3. Configurer le contrôleur à écran tactile.

Une fois l'appareil allumé, suivez les instructions de l'assistant de configuration, affichées sur le contrôleur à écran tactile. Lors de la dernière étape de configuration, vous devrez vous connecter au compte de visioconférence de votre fournisseur de services.

4. Gérez les paramètres et les appareils localement via le contrôleur à écran tactile ou à distance à l'aide de la console web.

Pour gérer les paramètres et les appareils à l'aide du contrôleur à écran tactile, allez dans le menu *More* (Plus) de l'appli de visioconférence, puis sélectionnez Settings et *Device settings* (Paramètres, paramètres de l'appareil). Les paramètres de la Jabra PanaCast 50 Video Bar System apparaîtront à l'écran. Allez dans le menu *Admin* et connectez-vous en tant qu'administrateur. Lorsque vous vous connectez pour la première fois, le nom d'utilisation par défaut est **admin** et le mot de passe est composé des **6 derniers chiffres du numéro de série du contrôleur à écran tactile**.

Pour gérer les paramètres et les appareils à l'aide de la console web, saisissez l'adresse IP de la barre de visioconférence ou du contrôleur à écran tactile dans un navigateur. Lorsque vous vous connectez pour la première fois à la console web, le nom d'utilisation par défaut est **admin** et **le mot de passe est composé des 6 derniers chiffres du numéro de série de l'appareil que vous avez utilisé pour accéder à la console web**.

Pour accéder aux manuels et aux vidéos et instructions d'assemblage de la Jabra PanaCast 50 Video Bar System, rendez-vous sur *jabra.com/support* ou *jabra.com/help/panacast50vbs/getstarted*

### <span id="page-14-0"></span>4. Indicateurs visuels

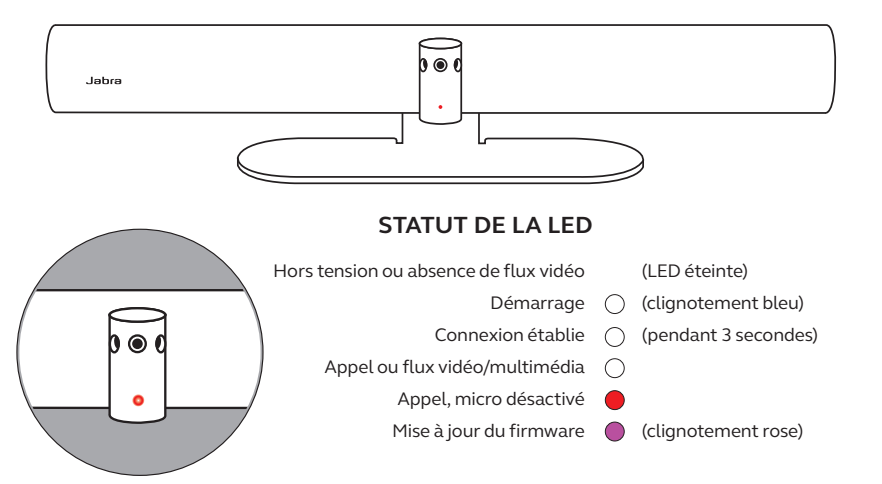

## <span id="page-15-0"></span>5. Gestion des paramètres

Une fois le processus de configuration de Jabra PanaCast 50 Video Bar System terminé, le contrôleur à écran tactile affiche l'application de visioconférence de votre fournisseur de services.

Pour accéder aux paramètres de la Jabra PanaCast 50 Video Bar System, allez dans le menu *More* (Plus) de l'appli de visioconférence, puis sélectionnez Settings et *Device settings* (Paramètres, paramètres de l'appareil).

Les **paramètres de base** et **informations générales** du contrôleur à écran tactile seront affichés.

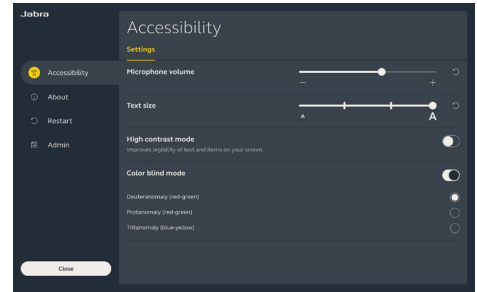

Les **paramètres avancés** sont disponibles lorsque vous vous connectez en tant qu'administrateur. Lorsque vous vous connectez pour la première fois, le nom d'utilisation par défaut est **admin** et le mot de passe est composé des **6 derniers chiffres du numéro de série du contrôleur à écran tactile**.

#### Tous les paramètres de Jabra PanaCast 50 Video Bar System sont configurables via la console web.

Pour accéder à la console web, saisissez l'adresse IP de la barre de visioconférence ou du contrôleur à écran tactile dans un navigateur. L'adresse IP s'affiche sur l'écran d'installation pendant le processus de configuration de la Jabra PanaCast 50 Video Bar System. L'adresse IP est également visible dans la section *About* (À propos) du menu *Device settings* (Paramètres de l'appareil) du contrôleur à écran tactile.

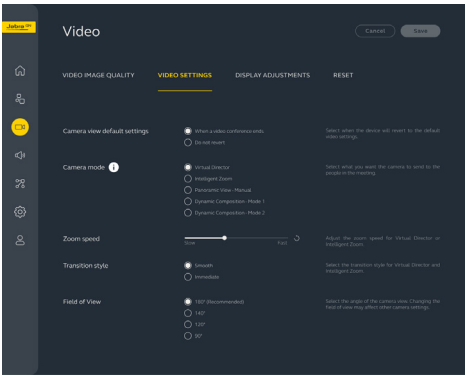

Lorsque vous vous connectez pour la première fois à la console web, le nom d'utilisation par défaut est **admin** et le mot de passe est composé des **6 derniers chiffres du numéro de série de l'appareil que vous avez utilisé pour accéder à la console web**.

### <span id="page-17-0"></span>6. Paramètres vidéo

Les administrateurs peuvent configurer à distance les paramètres de visioconférence par le biais de la console web ou directement depuis le contrôleur à écran tactile.

Pour accéder aux paramètres de visioconférence à l'aide du contrôleur à écran tactile, allez dans le menu *More* (Plus) de l'appli de visioconférence, puis sélectionnez Settings et *Device settings* (Paramètres, paramètres de l'appareil). Les paramètres de la Jabra PanaCast 50 Video Bar System apparaîtront à l'écran. Allez dans le menu *Admin* et connectez-vous en tant qu'administrateur.

Pour accéder aux paramètres de visioconférence à l'aide de la console web, saisissez l'adresse IP de la barre de visioconférence ou du contrôleur à écran tactile dans un navigateur. L'adresse IP s'affiche sur l'écran d'installation pendant le processus de configuration de la Jabra PanaCast 50 Video Bar System. L'adresse IP est également visible dans la section *About* (À propos) du menu *Device settings* (Paramètres de l'appareil) du contrôleur à écran tactile.

<span id="page-18-0"></span>Le zoom intelligent est un mode Caméra qui permet d'inclure dynamiquement toutes les personnes visibles à une distance maximale de 6 mètres.

Vous ne pouvez activer qu'un seul mode Caméra à la fois. Par défaut, le mode Caméra est réglé sur Zoom intelligent.

6.2Virtual Director

Virtual Director est un mode Caméra qui permet de suivre automatiquement l'intervenant pour focaliser la caméra sur la personne qui parle.

### 6.3Vue panoramique

La vue panoramique est un mode Caméra qui affiche une vue panoramique de la salle de réunion.

### <span id="page-19-0"></span>6.4 Fonction Dynamic Composition – Flux unique – uniquement pour MS Teams Rooms

La fonction Dynamic Composition – Flux unique est un mode Caméra avancé qui permet d'avoir jusqu'à 4 participants à l'écran sous la forme d'une vue en mosaïque. Lorsqu'une nouvelle personne prend la parole, elle apparaît automatiquement dans la vue en mosaïque.

Si vous sélectionnez ce mode Caméra, vous devez redémarrer l'appareil.

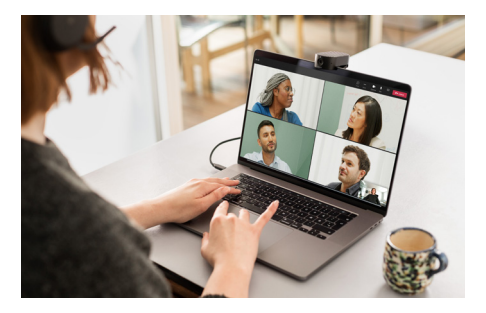

<span id="page-20-0"></span>Vous pouvez modifier l'angle optique de la caméra pour élargir ou rétrécir le champ de vision de la salle de réunion.

Par défaut, le **champ de vision** est réglé sur 180°.

6.6 Préréglages Panoramique/Orientation/Zoom – uniquement pour Zoom Rooms

Les préréglages Panoramique/Orientation/Zoom permettent aux administrateurs de régler et d'enregistrer la vue de la caméra à l'aide du contrôleur à écran tactile. Les préréglages enregistrés n'effacent pas les réglages par défaut de la fonction Panoramique/Orientation/Zoom. Vous pouvez sélectionner des préréglages enregistrés lorsque vous démarrez une nouvelle réunion.

<span id="page-21-0"></span>La luminosité, le contraste, la saturation, la netteté et l'équilibre des blancs peuvent être réglés par le biais de la console web ou depuis le contrôleur à écran tactile via le menu administrateur des paramètres de l'appareil.

Par ailleurs, vous pouvez activer le mode HDR intense et l'équilibre automatique des blancs. L'activation du HDR intense ne vous permet pas d'ajuster manuellement le contraste, la saturation et la netteté. De même, l'activation de l'équilibre automatique des blancs ne vous permet pas d'ajuster manuellement l'équilibre des blancs.

<span id="page-22-0"></span>Un scintillement de l'image peut apparaître à l'écran si vous ne réglez pas la Jabra PanaCast 50 Video Bar System selon le standard de votre pays. Pour éviter ce genre de situation, sélectionnez le mode Auto (50 Hz/60 Hz) pour les pays utilisant le format NTSC, ou 50 Hz pour les pays utilisant le format PAL.

Par défaut, le **scintillement de l'image** est réglé sur Auto.

## <span id="page-23-0"></span>7. Partage de contenus

### 7.1 Partage de contenu sans fil

Le contrôleur à écran tactile est doté à la fois de la technologie Bluetooth® et d'un émetteur à ultrasons qui permet aux utilisateurs de partager du contenu directement depuis leurs ordinateurs ou appareils mobiles.

Lorsque vous partagez du contenu par le biais d'un signal sans fil, l'appareil mobile doit être à moins de 10 mètres du contrôleur à écran tactile et la fonctionnalité de *partage de contenu* doit être activée dans l'appli de visioconférence.

Pour découvrir en détail comment partager du contenu sans fil, rendez-vous sur la page Support de votre fournisseur de services de visioconférence.

### <span id="page-24-0"></span>7.2 Partage de contenu filaire

Branchez un câble HDMI depuis l'ordinateur vers le port **HDMI IN** situé à l'arrière de la barre de visioconférence. Le contenu de l'ordinateur sera affiché dans la salle de réunion et sur le moniteur de la salle connecté à la barre de visioconférence.

Les câbles HDMI supplémentaires, non fournis, peuvent être commandés sur *jabra.com/accessories*

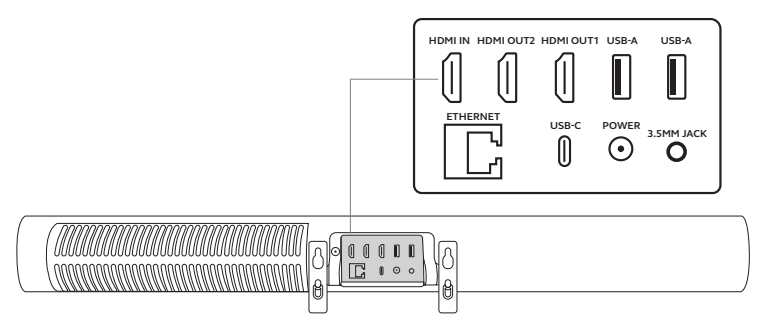

## <span id="page-25-0"></span>8. Cache de confidentialité

Le cache de confidentialité vous permet de couvrir les lentilles de la caméra lorsque la barre de visioconférence n'est pas utilisée.

Nous vous recommandons de ne pas utiliser le cache de confidentialité lorsque la barre de visioconférence est utilisée pendant une réunion car cela peut entraîner un scintillement de l'image de la caméra, potentiellement néfaste pour les personnes photosensibles.

Pour interrompre le flux vidéo pendant une réunion, les utilisateurs peuvent recourir aux commandes intégrées de l'appli de visioconférence.

## <span id="page-26-0"></span>9. Paramètres de capacité d'accueil limite

La Jabra PanaCast 50 Video Bar System utilise l'application de visioconférence pour surveiller la capacité d'accueil limite d'une salle de réunion.

Vous pouvez configurer et régler ces paramètres directement depuis le portail web de votre fournisseur de services de visioconférence.

## <span id="page-27-0"></span>10.Mise à jour du firmware

Les mises à jour du firmware améliorent les performances ou ajoutent de nouvelles fonctionnalités aux périphériques Jabra. Les mises à jour du firmware de la Jabra PanaCast 50 Video Bar System peuvent être effectuées :

- Localement via la barre de visioconférence (souris requise) et le contrôleur à écran tactile
- À distance à l'aide de la console web pour la barre de visioconférence et le contrôleur à écran tactile
- À distance par le portail web de votre fournisseur de services de visioconférence

Pour les mises à jour locales, allez dans le menu *Device settings* (Paramètres de l'appareil) du contrôleur à écran tactile et de la barre de visioconférence, rendez-vous dans la section *System* (Système) puis sélectionnez *Update* (Mise à jour). Suivez cette même procédure pour chacun des deux appareils.

Pour les mises à jour à distance, accédez à la console web de la barre de visioconférence et du contrôleur à écran tactile individuellement. Saisissez l'adresse IP de la barre de visioconférence et du contrôleur à écran tactile dans un navigateur. Lorsque vous vous connectez pour la première fois à la console web, le nom d'utilisation par défaut est **admin** et le mot de passe est composé des **6 derniers chiffres du numéro de série de l'appareil que vous avez utilisé pour accéder à la console web**.

## <span id="page-28-0"></span>11.Redémarrage des appareils

Pour redémarrer la barre de visioconférence et le contrôleur à écran tactile, allez dans le menu *Device settings* (Paramètres de l'appareil) du contrôleur à écran tactile, puis dans la section *Restart* (Redémarrer). Les deux appareils redémarreront.

Vous pouvez également accéder à la console web en saisissant l'adresse IP de la barre de visioconférence ou du contrôleur à écran tactile dans un navigateur, puis en allant dans le menu *System Reset* (Réinitialisation du système).

#### **Redémarrage individuel de la barre de visioconférence**

Appuyez sur le bouton de **réinitialisation** situé à l'arrière de la barre de visioconférence. Relâchez le bouton après 5 secondes. Un message « Restarting » (Redémarrage) s'affichera à l'écran.

La barre de visioconférence redémarrera et lira une notification audio lorsqu'elle sera prête à être utilisée. Le redémarrage prend environ 1 minute.

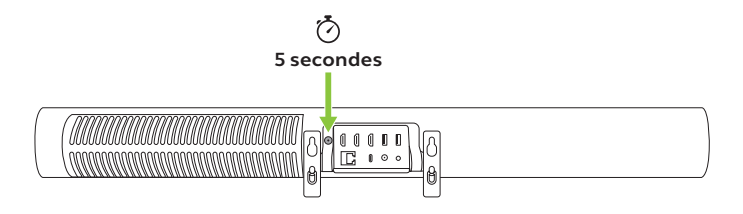

#### **Redémarrage individuel du contrôleur à écran tactile**

À l'aide d'un trombone, appuyez sur le bouton de **réinitialisation** situé à l'arrière du contrôleur à écran tactile. Relâchez le bouton après 5 secondes. Un message « Restarting » (Redémarrage) s'affichera à l'écran.

Le contrôleur à écran tactile clignotera en vert, puis redémarrera. Le redémarrage prend environ 1 minute.

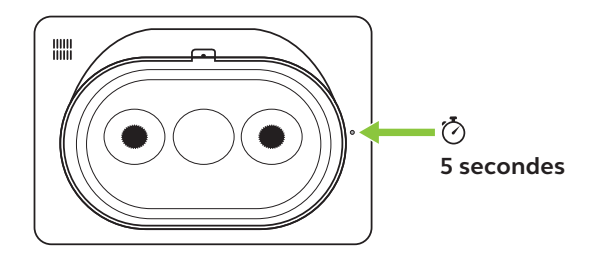

## <span id="page-31-0"></span>12.Réinitialisation des paramètres par défaut

Pour réinitialiser les paramètres par défaut de la barre de visioconférence et du contrôleur à écran tactile, allez dans le menu *Device settings* (Paramètres de l'appareil) du contrôleur à écran tactile, rendez-vous dans la section *Restart* (Redémarrer) puis sélectionnez *Factory reset* (Réinitialisation des paramètres par défaut. Les deux appareils seront réinitialisés.

Vous pouvez également accéder à la console web en saisissant l'adresse IP de la barre de visioconférence ou du contrôleur à écran tactile dans un navigateur, puis en allant dans le menu *System Reset* (Réinitialisation du système).

Si vous réinitialisez les paramètres par défaut de l'un des appareils individuellement (barre de visioconférence ou contrôleur à écran tactile), vous devez également réinitialiser l'autre appareil pour rétablir complètement les paramètres par défaut du système.

#### **Réinitialisation individuelle des paramètres par défaut de la barre de visioconférence**

La réinitialisation restaurera les paramètres d'usine de la barre de visioconférence.

Appuyez pendant 20 secondes sur le bouton Réinitialisation situé à l'arrière de la barre de visioconférence jusqu'à ce que la LED clignote en rose et que le message « Factory data reset » (Données d'usine réinitialisées) s'affiche à l'écran.

La barre de visioconférence redémarrera et lira une notification audio lorsqu'elle sera prête à être utilisée. Le redémarrage prend environ 1 minute.

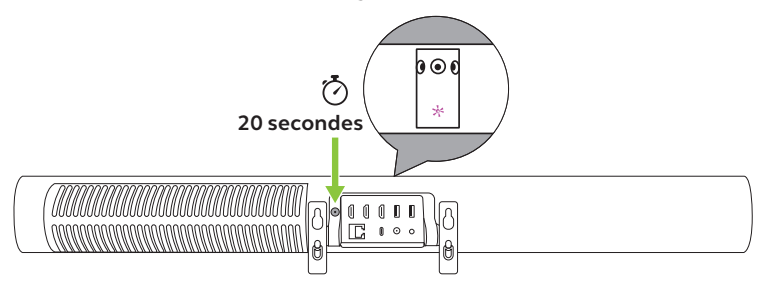

#### **Réinitialisation individuelle des paramètres par défaut du contrôleur à écran tactile**

La réinitialisation restaurera les paramètres d'usine du contrôleur à écran tactile.

À l'aide d'un trombone, appuyez pendant 20 secondes sur le bouton de réinitialisation situé à l'arrière du contrôleur à écran tactile jusqu'à ce que le message « Factory data reset » (Données d'usine réinitialisées) s'affiche à l'écran.

Le redémarrage prend environ 1 minute.

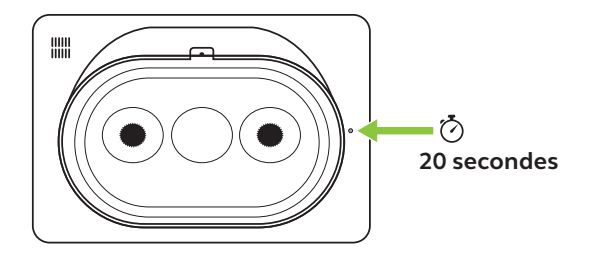

## <span id="page-34-0"></span>13. Support

### 13.1 FAQ et spécifications techniques

Consultez la FAQ, les certifications et les spécifications techniques sur *jabra.com/help/panacast50vbs*

### 13.2 Entretien de votre appareil Jabra

La Jabra PanaCast 50 Video Bar System est conçue pour un usage intérieur uniquement.

- Évitez de l'exposer à la lumière directe du soleil et à des températures supérieures à 40 °C ou inférieures à 0 °C.
- N'exposez pas la caméra, le hub et les câbles à la pluie ou à d'autres liquides.
- Ne placez pas les appareils près des fentes d'aération d'un moniteur ou d'une télévision afin d'éviter tout risque de surchauffe ou de dysfonctionnement des appareils.
- Nettoyez la surface de l'appareil avec un tissu légèrement humidifié avec une solution savonneuse douce.

Pour en savoir plus sur Jabra PanaCast 50 Video Bar System, rendez-vous sur **jabra.com/help/panacast50vbs/getstarted**